## Picture Production and Bitmap Conversion for GDEY029D57LT

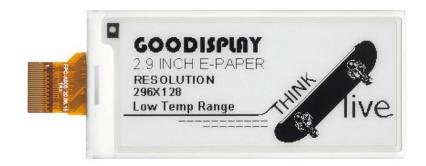

## 一、 Make Picture

This screen supports two colors, black and white, both of which are standard colors. In practice, you can refer to the color chart of the Windows system's built-in drawing software. When creating images, you need to create a 296 \* 128 resolution black and white monochrome image and save the image in BMP or jpg format.

## Conception:

- 1. Monochrome: black, white
- 2. Three colors: black, white, red/yellow
- 3. Four colors: black, white, red, and yellow
- 4. Seven colors: black, white, red, yellow, blue, green, orange

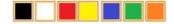

## 二、 Bitmap Conversion

Bitmap conversion can be done using image2LCD software, which can be downloaded from the official website (<a href="https://www.good-display.com">https://www.good-display.com</a>). The interface for setting bitmap conversion parameters is shown in Figure 1:

- 1. Open the image2LCD software and click the "Open" button Open, Import the image that needs to be converted;
- 2. Output data type: Select "C array (\*. c)" C array(\*.c)
- 3. Scanning mode: Select "Vertical Scan" | Vertical Scan ;
- 4. Output grayscale: Select "Monochrome" | monochrome
- 5. Maximum width and height: Select "296" and "128", After selection, you need to click the arrow below to confirm :
- 6. Do not select any of these five options

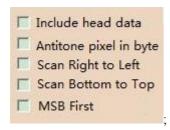

- 7. "Reverse Color" Selection 

  ▼ Reverse color
- 8. Click on 'Save' Save, Save the converted array to a file with an extension of ". C";
- 9. Finally, replace the corresponding array in the program with the array in the file ". C".

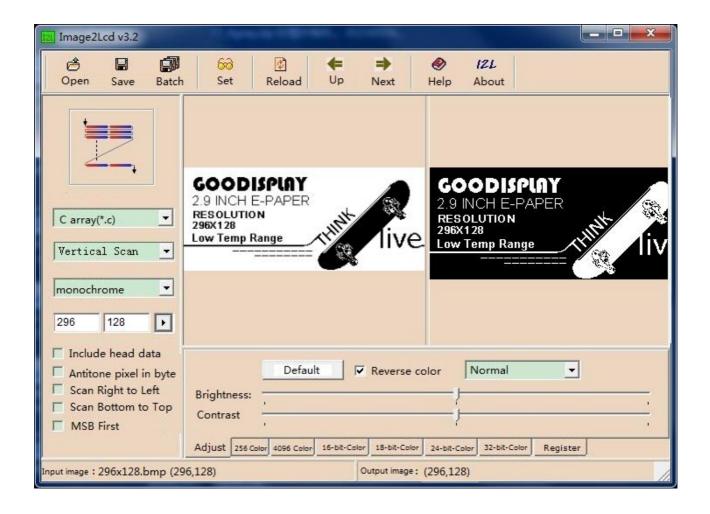

Figure 1